## QUICK START GUIDE QUIBBER!

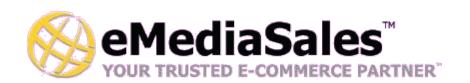

## **Quibber! - QuickBooks Integration for Online Stores**

Welcome to Quibber! and congratulations on taking your first step to trouble free accounting for online stores! Quibber connects any online store to QuickBooks automatically without any desktop software to install. Setup and configuration of your Quibber online account is quick and easy.

This guide will help to you:

- Create your Quibber Account, FREE FOR 30 DAYS!
- Connect your Online Store to Quickbooks
- Begin pulling products, customers and Orders into QuickBooks in less than 15 minutes
- Free yourself from daily, weekly or (gasp!) monthly data re-entry from your online store

#### **How Quibber! Works:**

Quibber! is an online service that acts as an information pipeline between your online store and your QuickBooks desktop software. After the simple setup of your account, Quibber will begin to collect product, customer and order information from your online store on a regular basis.

Once Quibber has collected your store orders, the QuickBooks Web Connector (provided free by Intuit) will contact Quibber to download all of your products, customers and orders into QuickBooks. Since Quibber implements the QBWC SOAP API standard, Quibber is compatible with most recent version of QuickBooks, and has no complicated desktop connectors to install.

#### **How to Get Started:**

To sign up for your Quibber Account and get Instant access to the system and begin downloading orders within 15 minutes, please visit: http://www.emediasales.com/quibber.html

No credit card is required for your FREE 30 Day account. We only require the following information:

- 1. Your Name
- 2. Phone Number
- 3. Email Address
- 4. Company Name

SIGNUP ONLINE TODAY! http://www.emediasales.com/quibber.html

## QUICK START GUIDE QUIBBER!

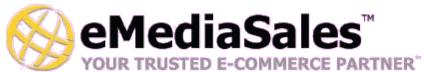

After signing up for your instant account, you can begin downloading orders into QuickBooks within 15 minutes by following this simple step-by-step guide.

\*Note: Orders are downloaded from your store every 10 minutes, so depending on how quickly you follow these steps, you could be up and running even faster!

#### **Connect to QuickBooks Step 1: Create a Store Profile**

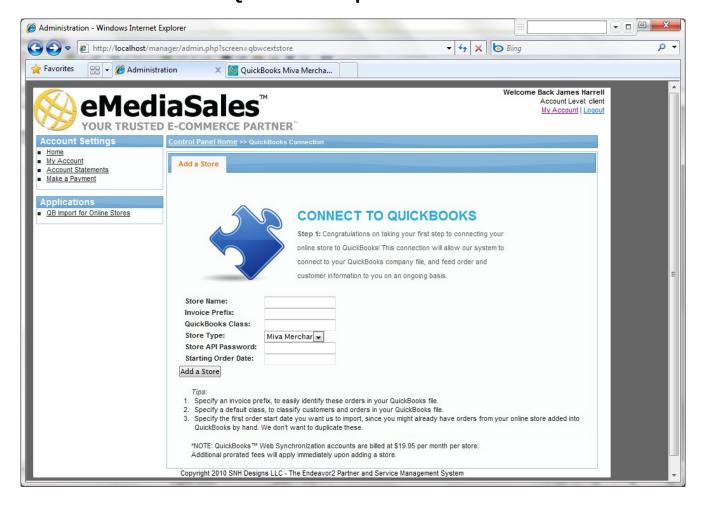

- 1. Click QB Import for Online Stores in the Applications Menu.
- 2. Insert your store name (free form text)
- 3. Configure an "Invoice Prefix". This helps you easily identify orders imported by Quibber.
- 4. Optionally set a QuickBooks class name to identify orders (if you use one in QuickBooks).
- 5. Create a password that you'll use to connect to your online store. Write it down, you'll need it in step 2.

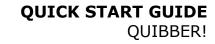

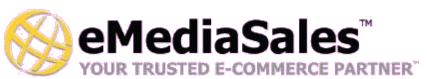

#### Connect to QuickBooks Step 2: Open QuickBooks and QBWC

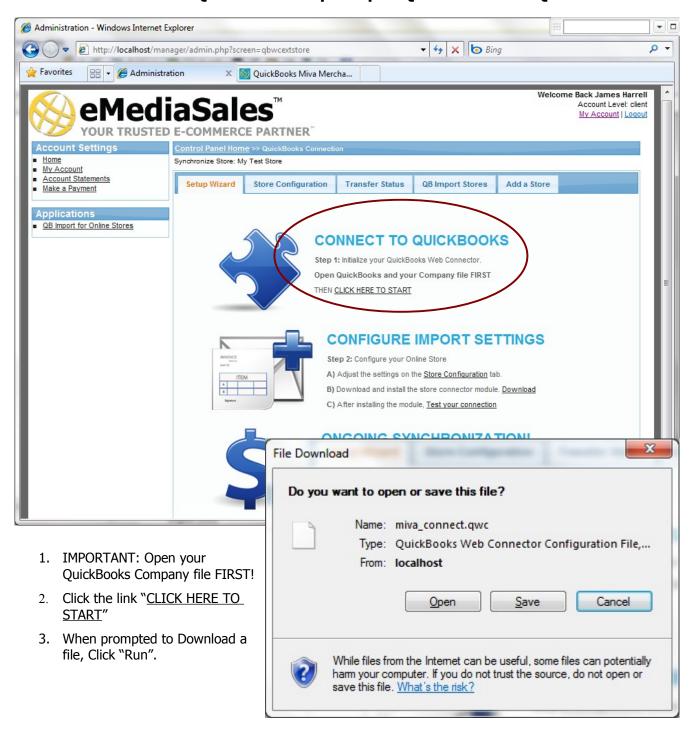

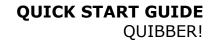

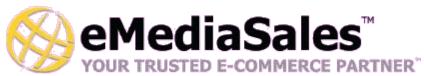

#### Connect to QuickBooks Step 3: Authorize the Web Service

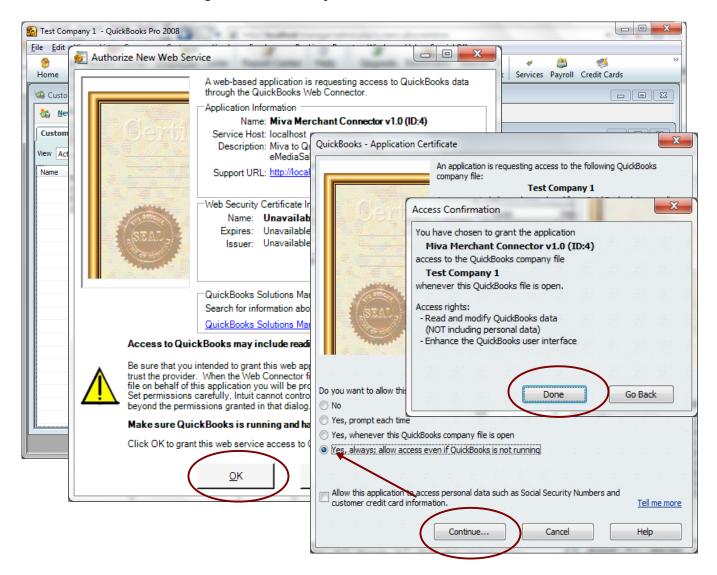

- 1. In the first Dialog Box, Click OK to allow Quibber to send data to QuickBooks.
- 2. In the second Dialog Box, Select "Yes" and click "Continue..."
- 3. In the Access Confirmation Dialog Box, Select Done.

The QuickBooks Web Connector Application will now launch.

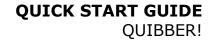

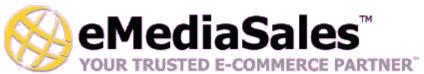

#### **Connect to QuickBooks Step 4: Confirm Download Parameters**

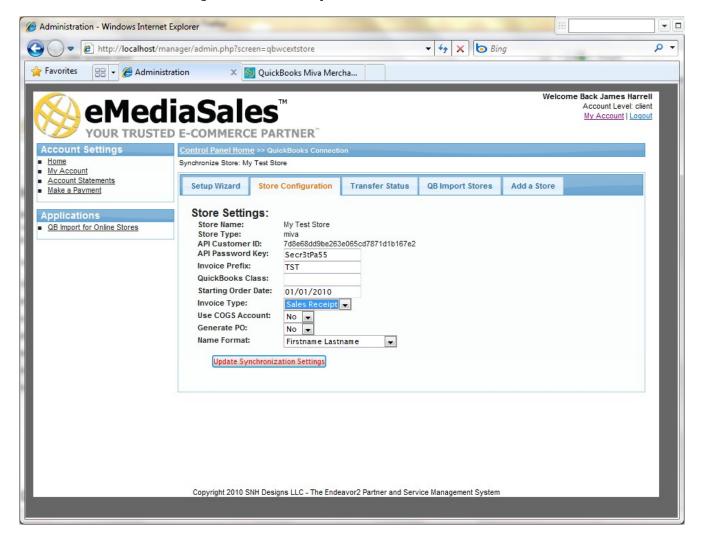

Confirm that your Quibber Store Configuration is correct.

- 1. Check the Starting Order Date make sure it is one day after your last manual entry into Quickbooks.
- 2. Select the Invoice Type for download Recommended Setting: Sales Receipt
- 3. If you have QuickBooks Enterprise and want to automatically create a Purchase Order and have Cost of Goods Sold (COGS) applied to your PO's, select Yes for these to boxes. Recommended settings: No
- 4. Name Format: Select one of "Firstname Lastname" or "Lastname, Firstname 1234" for the name of the customer when imported into QuickBooks. Using "LastName, Firstname 1234" appends the last 4 digits of the customer's phone number to the Customer Name, allowing you to have more than one customer with common names in your QuickBooks file.

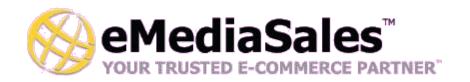

#### Connect To QuickBooks Step 5: Download the Store Connector Module

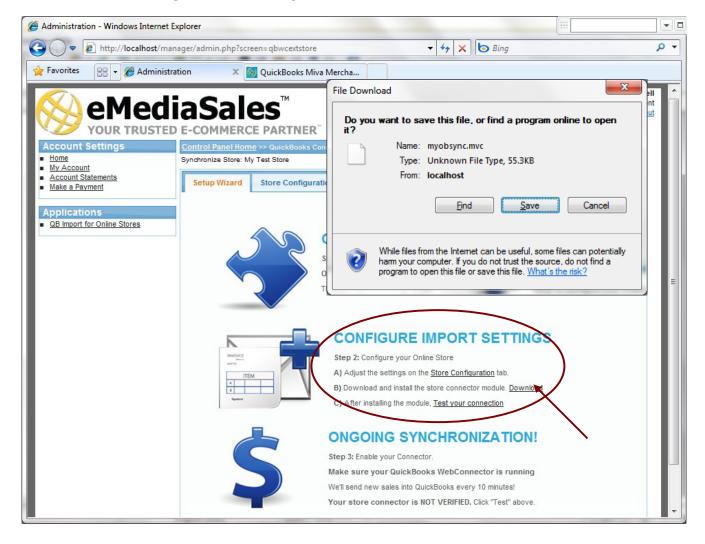

Download and Install the Quibber Connector Module into your online store.

- 1. Click the Download link, and save the connector module to your desktop.
- 2. Open the web administration control panel for your Online store, and install the module.

The following instructions are specific to Miva Merchant v5, which is the only shopping cart platform currently supported by Quibber. For other stores types such as Magento, please contact sales@emediasales.com.

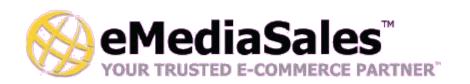

#### Connect to QuickBooks Step 6: Install the Store Connector Module

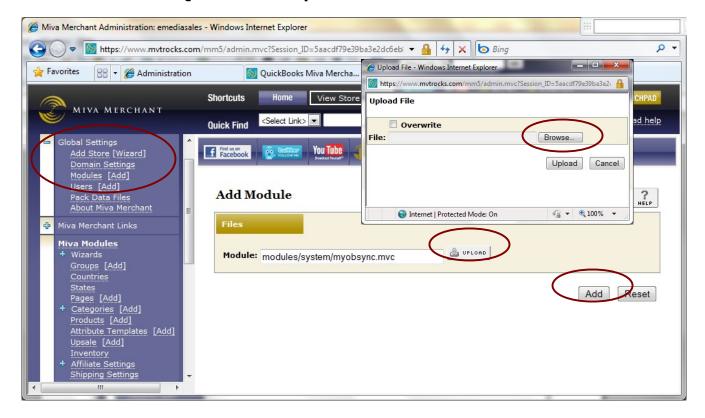

- 1. Click the [Add] module link under the Global Settings.
- 2. Click the Upload Icon in the Add Module screen.
- 3. Click Browse to locate the module file you downloaded in the last step, quibber.mvc
- 4. Select the file quibber.mvc in the browse window, and click Upload.
- 5. Click Add to insert the connector module into your store.

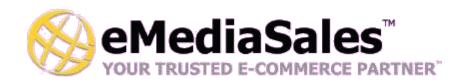

#### **Connect to QuickBooks Step 7: Install the Store Connector Module**

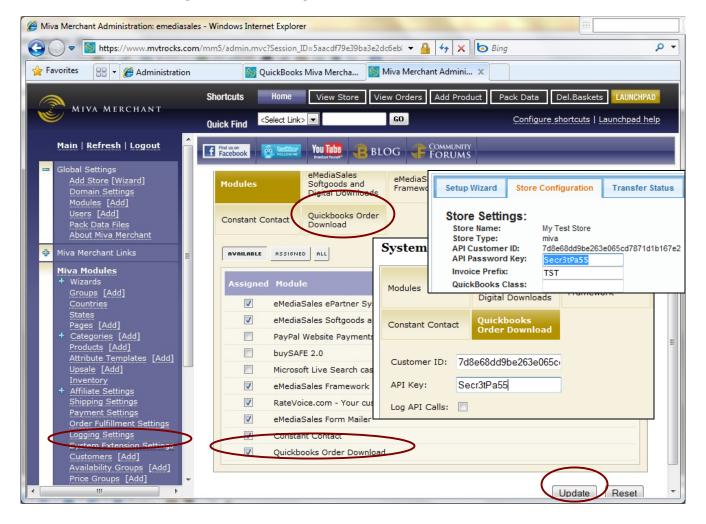

- 1. Click the System Extension Settings in the store Left Menu.
- 2. Check the box next to the QuickBooks Order Download module and click Update
- 3. Click the Tab for QuickBooks Order Download at the top of the screen.
- 4. Copy and paste your API Customer ID and API Password Key from your Quibber account into the module configuration screen and click Update.
- 5. Do not check the "Log API Calls" unless instructed to do so by a Quibber support representative.

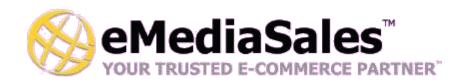

#### Connect to QuickBooks Step 8: Test and Enable your Quibber Connection

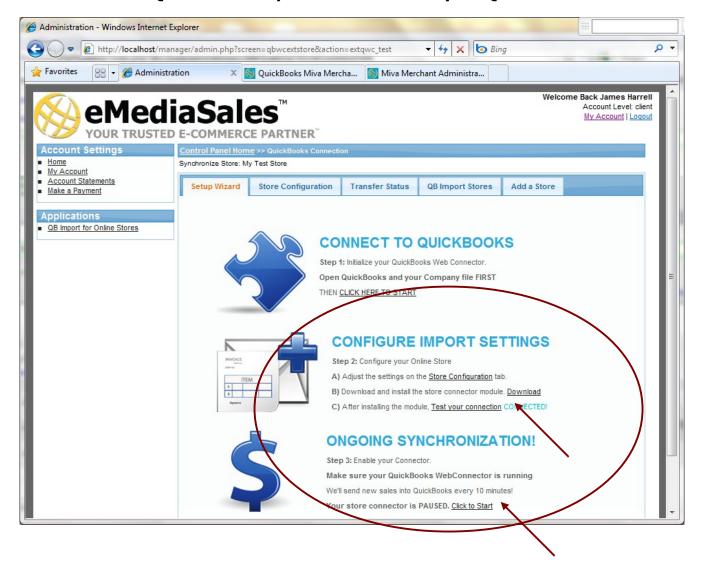

- 1. In your Quibber Online account, click the "Test your connection" link.
- 2. If your store connector module has been installed correctly, the word CONNECTED! will appear.
- 3. Then underneath in the Ongoing Synchronization, enable your connector by clicking "Click to Start".

After enabling the connector, our servers will begin to collect product, customer and order information from your online store, and prepare that data to be transmitted into QuickBooks. Within roughly 10 minutes (depending on the number of customers, products and orders, your store data will be ready to transfer into QuickBooks.

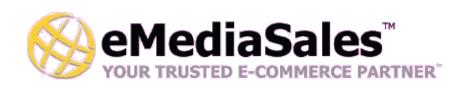

#### Connect to QuickBooks Step 9: Start The Synchronization

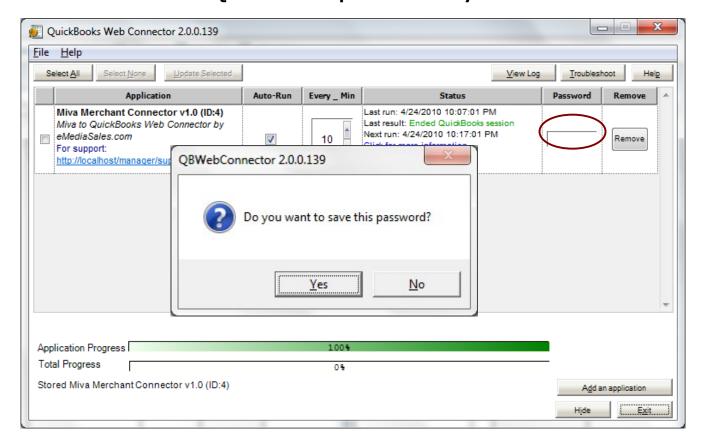

- 1. Open the QuickBooks Web Connector. If it is not still open, you can find this in the Start menu underneath the QuickBooks folder.
- 2. To begin synchronization, put your Quibber Online account password into the password field for your Quibber connector, and click "Yes".
- 3. You can now wait for the connector to run automatically every 10 minutes, or check the box in the left most column of the Miva Merchant Connector v1.0 row and then click "Update Selected". This will cause the QuickBooks Web Connector to begin to download orders immediately.

# You're Done! Customers, Products and Orders Will Now Automatically Download into QuickBooks!

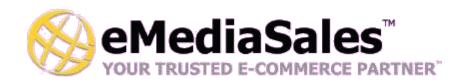

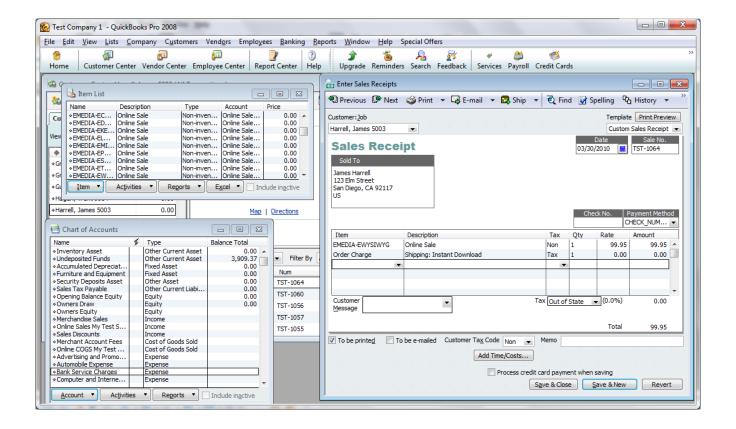

#### **Technical Notes:**

Quibber performs extensive actions in your QuickBooks file. Please be sure to backup your files nightly and before each synchronization. Quibber notes:

- Quibber installs a default item and account named "Online Sale [Store Name]".
- It may install one or more generic Order Charge items in your company file
- Quibber may create a Sales Tax Item for generating proper sales tax reports. If you collect sales tax, you may need to assign a Sales Tax Vendor to this item before orders will import.
- Quibber will install new Payment Methods into your company file with the Order Prefix as part of the payment method name. This facilitates tracking multiple online stores with Quibber.
- All new items default as Non-inventory items. All customers default as Non-taxable. You may change these after import.
- Do not delete any items generated by Quibber. If necessary, merge INTO the new Quibber items.

#### QUICK START GUIDE QUIBBER!

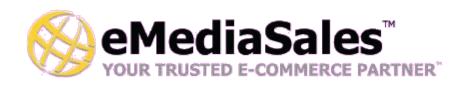

Corporate End User License Agreement

Version 1.0 February 21, 2008

YOU SHOULD CAREFULLY READ ALL THE TERMS AND CONDITIONS OF THIS AGREEMENT PRIOR TO USING THE SOFTWARE. USE OF THE SOFTWARE INDICATES YOUR ACCEPTANCE OF THESE TERMS AND CONDITIONS. SNH DESIGNS LLC d.b.a eMediaSales (LICENSOR) IS WILLING TO LICENSE THE SOFTWARE TO YOU ONLY IF YOU ACCEPT THE TERMS AND CONDITIONS OF THIS LICENSE AGREEMENT. IF YOU DO NOT AGREE TO THESE TERMS AND CONDITIONS, ERASE ALL COPIES OF THE SOFTWARE, DOCUMENTATION AND ALL OTHER COMPONENTS OF THE SOFTWARE FROM YOUR COMPUTERS MEMORY AND CERTIFY TO LICENSOR THAT YOU HAVE DONE SO WITHIN SEVEN (7) DAYS OF DOWNLOADING THE SOFTWARE.

- 1. Grant of License. Licensor hereby grants to you (Customer) a non-exclusive, non-transferable license to use the Software solely in accordance with the terms of this Agreement. For the purposes of this Agreement, Software means the software programs and documentation accompanying this Agreement and any online documentation. This Agreement permits Customer to use one copy of the Software on one Internet Domain (Domain) and for one Store within that Domain. Customer may make one copy of the Software for archival and backup purposes. Customer must reproduce and include any copyright and trademark notices, legends and logos on each copy of the Software or diskettes made by Customer. The Software is protected by copyright laws and international copyright treaties and other laws regarding trade secrets and other intellectual property rights. Title and full ownership rights to the Software and any and all copies of the Software remain with Licensor.
- 2. Use of Software. Licensor will provide Customer with a license key to activate the Software. The Software may be used only for, by, and on behalf of Customer. Customer may not transfer any of its rights hereunder.

IN NO EVENT MAY CUSTOMER TRANSFER THE SOFTWARE TO ANY PERSON, ENTITY OR OTHER END USER IN VIOLATION OF APPLICABLE U.S. EXPORT LAW, INCLUDING, BUT NOT LIMITED TO, ANY TRANSFER FOR USE OUTSIDE THE COUNTRY IN WHICH IT WAS ORIGINALLY LICENSED.

- 3. Term and Termination. This Agreement may be terminated by mutual consent, or by election of either Customer or Licensor in case of the others unremedied material breach. In case of any termination of this Agreement, Customer will immediately return to Licensor all the Software components that Customer has obtained from Licensor and any copies in Customers possession, and will certify in writing that all such components and all copies of the Software have been returned or destroyed, and all copies erased from the memory of Customers computers.
- 4. Disclaimer of Warranties.
- 4.1 Licensor does not warrant that the functions contained in the Software will meet Customers requirements or that the operation of the Software will be error free. The Software is licensed on an AS IS basis. The entire risk as to the quality and performance of the Software is solely with Customer.
- 4.2 NO OTHER WARRANTIES, EXPRESS OR IMPLIED ARE MADE WITH RESPECT TO THE SOFTWARE, INCLUDING, WITHOUT LIMITATION, WARRANTIES OF MERCHANTABILITY OR FITNESS FOR A PARTICULAR PURPOSE. SOME STATES DO NOT ALLOW THE EXCLUSION OF IMPLIED WARRANTIES, SO THIS EXCLUSION MAY NOT APPLY TO YOU.
- 5. Limitation of Liability. TO THE MAXIMUM EXTENT PERMITTED BY APPLICABLE LAW, IN NO EVENT SHALL LICENSOR BE LIABLE TO CUSTOMER FOR ANY INCIDENTAL, SPECIAL, PUNITIVE, EXEMPLARY OR CONSEQUENTIAL DAMAGES OF EITHER CUSTOMER OR A THIRD PARTY AGAINST CUSTOMER (INCLUDING, BUT NOT LIMITED TO, LOSS OF DATA OR INFORMATION, LOST PROFITS, BUSINESS INTERRUPTION OR OTHER PECUNIARY LOSS) ARISING OUT OF OR IN CONNECTION WITH THIS AGREEMENT OR USE OF OR

## QUICK START GUIDE OUIBBER!

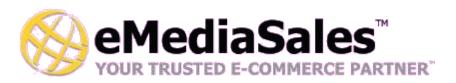

INABILITY TO USE THE SOFTWARE EVEN IF LICENSOR HAS BEEN ADVISED OF THE POSSIBILITY OF SUCH DAMAGES. IN NO EVENT SHALL LICENSOR BE LIABLE FOR DAMAGES FOR ANY CAUSE WHATSOEVER (WHETHER BASED IN CONTRACT, TORT OR OTHERWISE) IN EXCESS OF THE AMOUNT PAID TO LICENSOR BY CUSTOMER FOR USE OF THE SOFTWARE. SOME STATES DO NOT ALLOW THE LIMITATION OR EXCLUSION OF LIABILITY FOR INCIDENTAL OR CONSEQUENTIAL DAMAGES, SO THE ABOVE LIMITATION OR EXCLUSION MAY NOT APPLY TO YOU.

- 6. Other Restrictions and Limitations. Customer agrees that (1) it will not copy the Software except as permitted in Section 1; (2) it will not reproduce, deactivate, or bypass any security device supplied with the Software; (3) it will preserve and respect Licensors copyright and the notice of copyright included in the Software; (4) the Software contains information which is confidential and proprietary to Licensor, and Customer will not disclose or transfer or otherwise provide to any third party all or any part of the Software without the express written consent of Licensor; (5) it will not disassemble, reverse compile or reverse engineer the Software or any portion thereof or otherwise attempt to discover the source code or structural framework of the Software; (6) it will not rent or lease the Software; and (7) it will not modify the Software.
- 7. Breach. Customer will be deemed to be in breach of this Agreement if Customer violates any covenants or obligations imposed on it under this Agreement.
- 8. License by U.S. Government. The Software is provided with RESTRICTED RIGHTS. Use, duplication, or disclosure by the U.S. Government is subject to restrictions set forth in 48 CFR 52.227-14 (g)(3)(ii) as applicable. Contractor/Manufacturer is SNH DESIGNS LLC, 3817 Zoe Street, San Diego, CA 92117.
- 9. General Terms and Conditions. The terms and conditions of any purchase order or other ordering document issued by Customer in connection with this Agreement which are in addition to or inconsistent with the terms and conditions of this Agreement shall not be binding on Licensor and shall not be deemed to modify this Agreement. This Agreement constitutes and expresses the entire agreement and understanding between the parties in reference to all matters referred to herein and any and all previous agreements, discussions, promises, representations, and understandings between the parties relative thereto are merged herein and superceded hereby. The remedies provided in Section 3 shall be cumulative and additional to any other remedies in law or equity which Licensor may have. This Agreement shall be governed by the laws of the State of California and shall inure to the benefit of Licensor, its successors, and assigns. The sole jurisdiction and venue for any litigation arising out of this Agreement shall be an appropriate federal court in the Southern District of California or a state court located in the Souther District of California. Customer hereby consents to personal jurisdiction in such courts. Sections 4, 5, 6, 8 and 9 shall survive any termination of this Agreement. All rights not specifically granted herein are reserved by Licensor.
- 10. Customer understands and agrees that by agreeing to this License, You are "opting in" to a mailing list. SNH DESIGNS LLC will use information supplied by You to contact You with marketing and technical information in a variety of ways including, but not limited to, electronic mail, postal mail, telephone and fax. If You do not wish to receive marketing and/or technical information from SNH DESIGNS, You may use systems provided by SNH DESIGNS to "opt out" of the mailing list.